# Gaia10 「新着情報」の使い方

## 目次

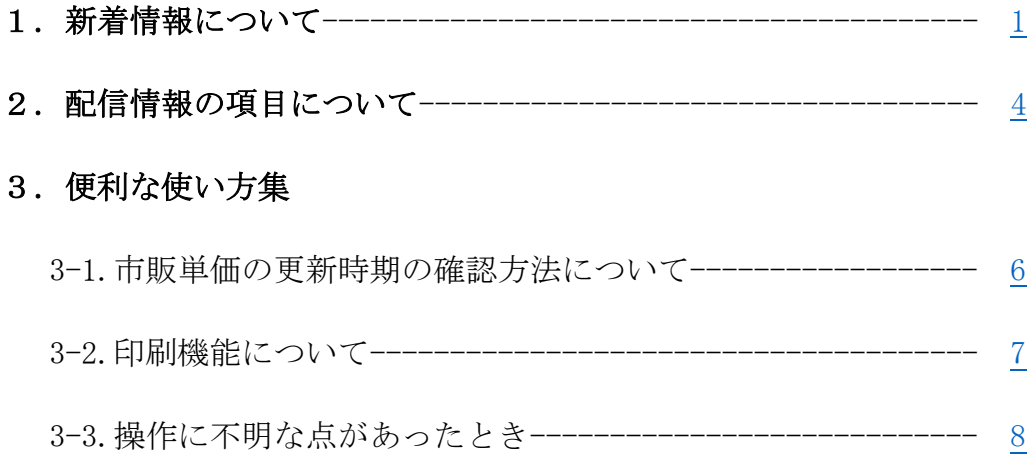

<span id="page-1-0"></span>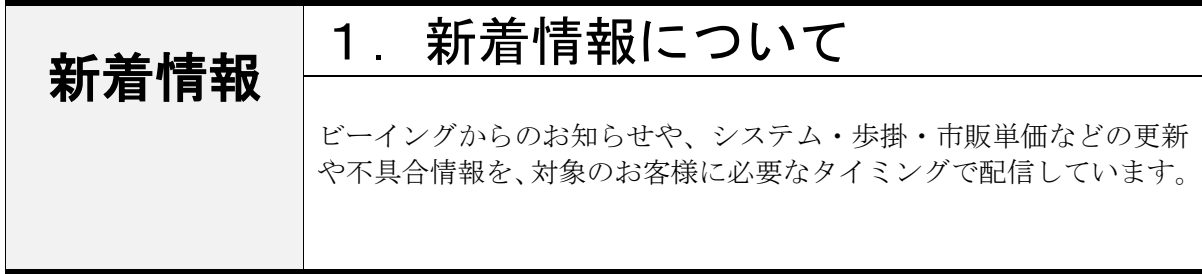

#### ■記事の確認方法

①「配信情報」より、● のついた項目をクリックします。 ※ ♪ のついた項目を選択すると、 ● のついた項目が表示されます。

②右側にタイトルが表示されるので、確認したいタイトルをクリックします。

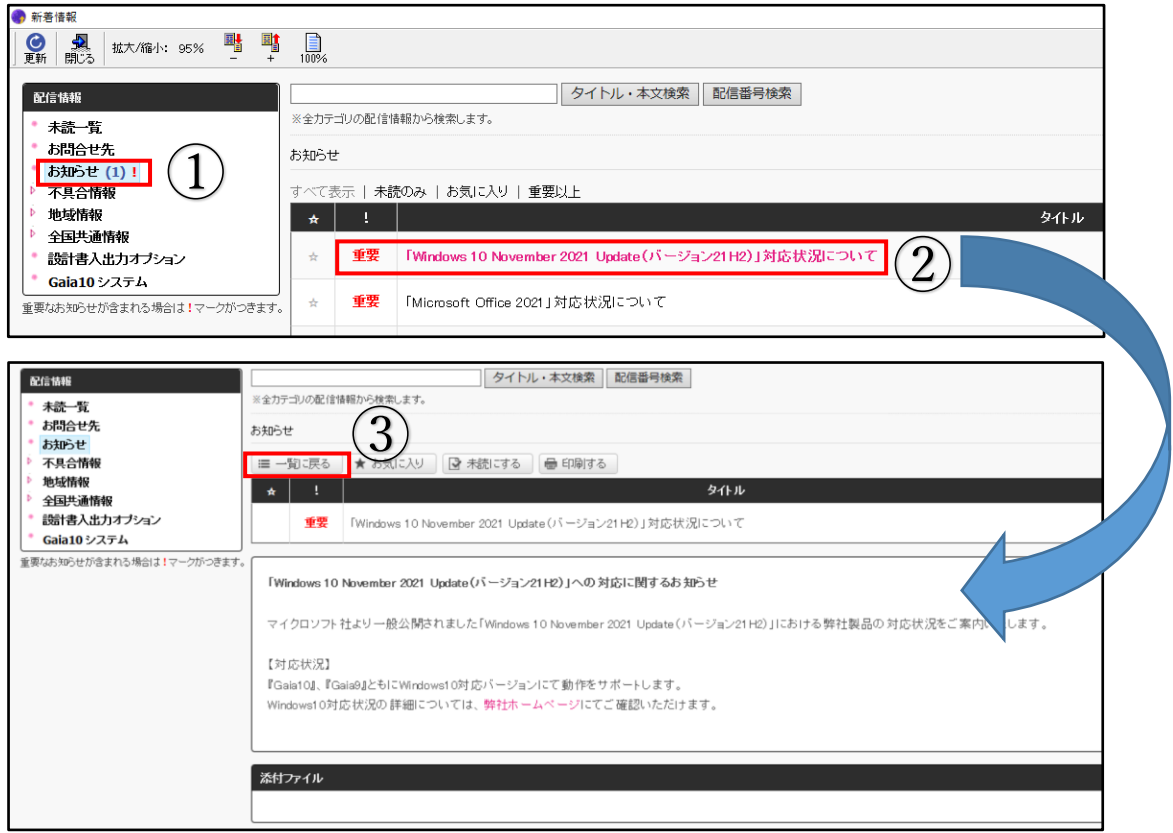

③記事の一覧画面に戻る際は、[一覧に戻る]をクリックします。

#### ■未読の記事がある場合

未読の記事がある場合は、「配信情報」画面に未読記事の数が表示され、 記事のタイトル名が赤文字で表示されます。

また、未読の記事は「未読一覧」にも表示されます。

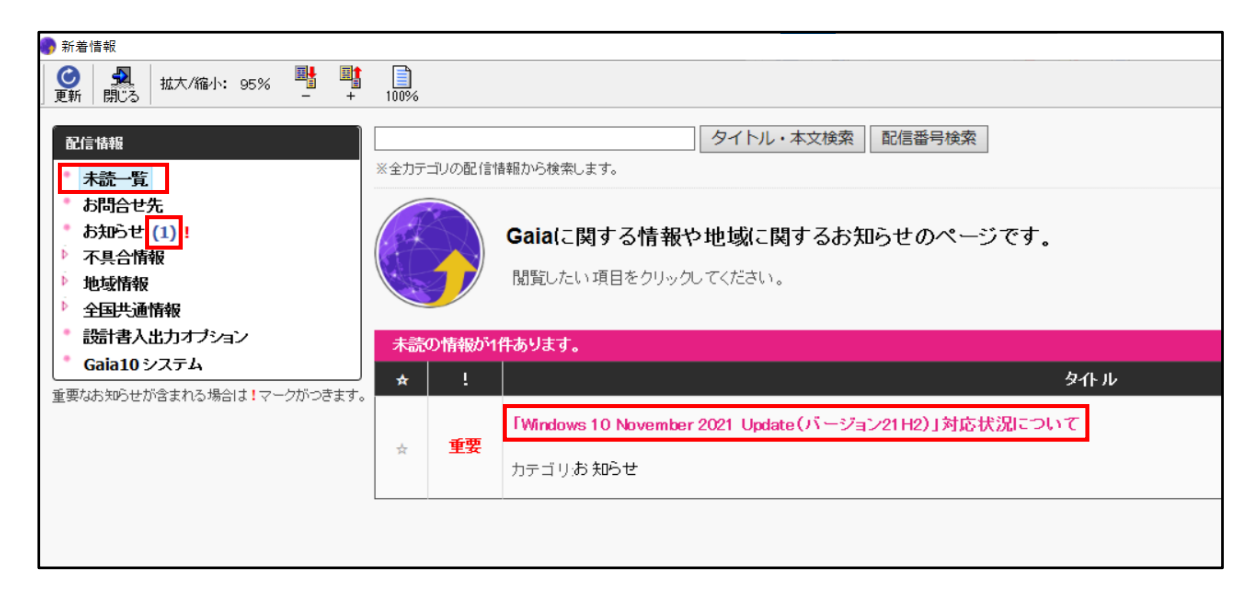

#### ■重要な記事がある場合

重要なお知らせが含まれる場合は、「配信情報」に「!」マークが表示されます。

また、記事の一覧では、「重要」という文字が表示されます。

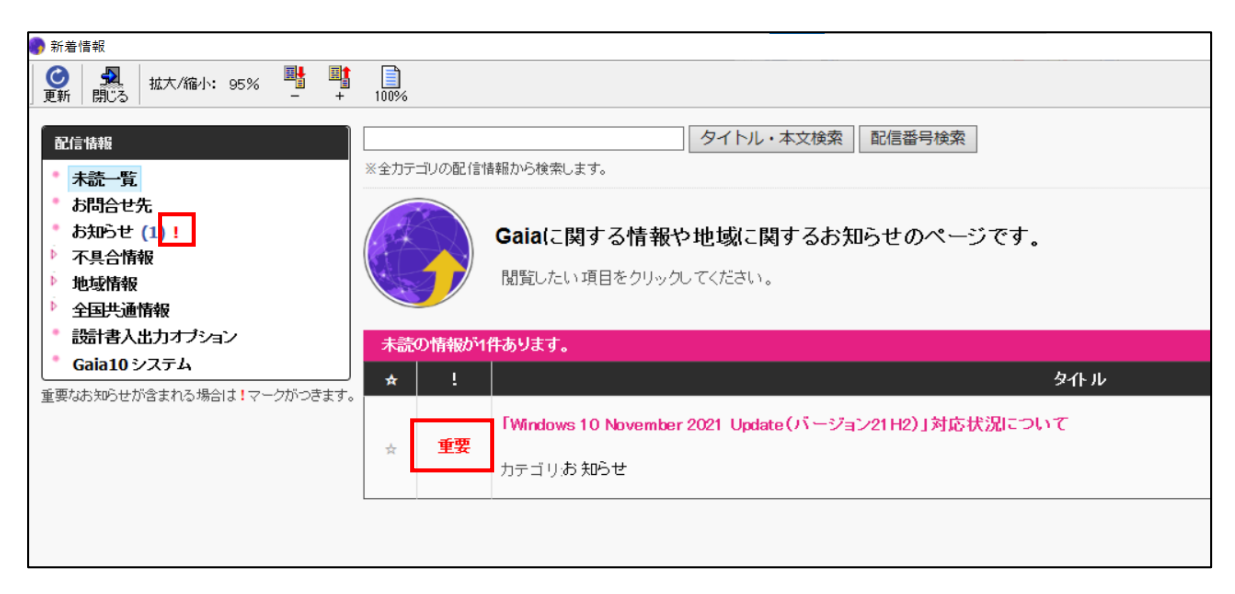

<span id="page-3-0"></span>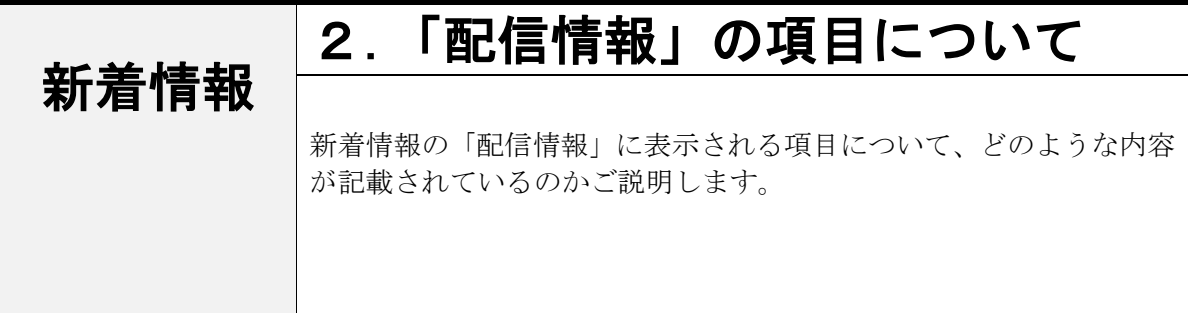

## <「配信情報」の項目名一覧>

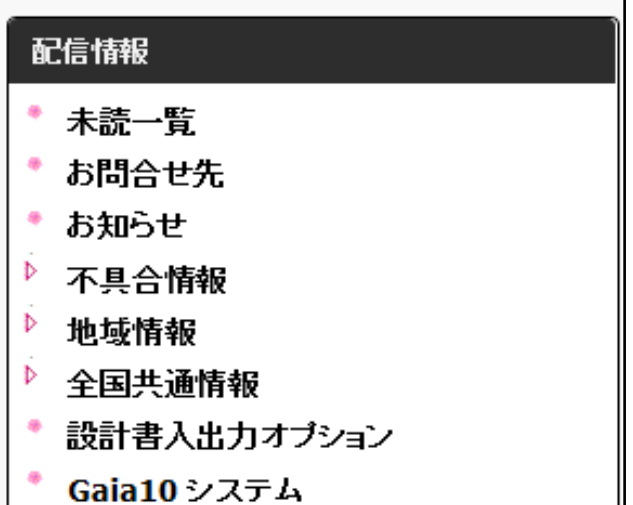

### ■未読一覧

新着情報に掲載している記事において、まだ確認されていない、未読の記事を一覧で表示してい ます。

#### ■お問合せ先

サポートセンターや各営業所の連絡先を掲載しています。 お問い合わせの際にご活用ください。

#### ■お知らせ

ビーイングからの各種お知らせを掲載しています。 WindowsOS のアップデートの対応状況や、システムメンテナンスのお知らせ、 FAQ (よくいただくご質問) などをご紹介しています。

#### ■不具合情報

『Gaia10』のシステムやデータに関する不具合の情報をお知らせしています。 また不具合の修正が完了した際も、こちらでお知らせします。

#### ■地域情報

都道府県ごとに、独自の年度改訂等があった場合の更新状況をお知らせしています。 また地域向けのご案内がある場合は、手順書も公開しています。

#### ■全国共通情報

全国共通の歩掛や経費、損料、市販単価などの更新状況をお知らせしています。

#### ■設計書入出力オプション

設計書取込時に選択する、自治体の更新情報について掲載しています。 ※設計書取込オプションをご契約のお客様のみ表示されます。

## ■Gaia10 システム

『Gaia10』のシステムのバージョンアップについてお知らせしています。

<span id="page-5-0"></span>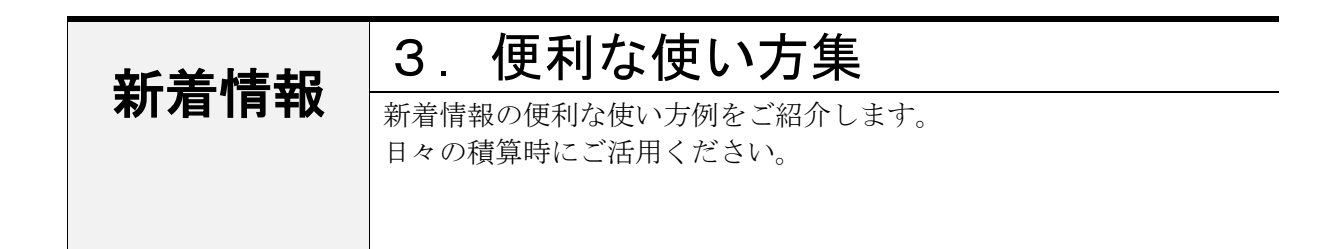

## 3-1.市販単価の更新時期の確認方法について

市販単価の更新のタイミングを新着情報から確認することができます。

#### ■市販単価の更新時期の確認方法

「配信情報」の項目の[全国共通情報]を クリックし、[単価・損料]をクリックした後、 [市販単価]をクリックします。

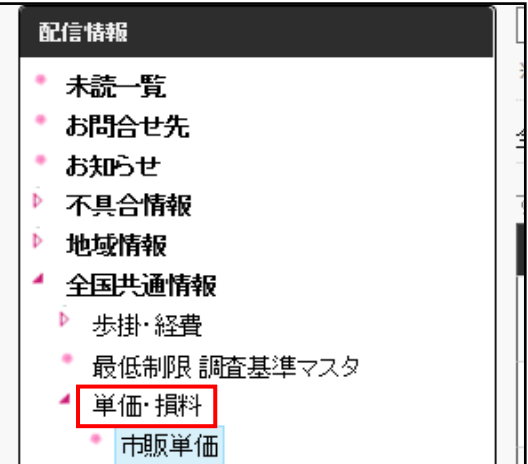

右側の記事一覧より、更新時期を確認できます。

次月版のデータに関しては 対応予定日を掲載しています。

ダウンロード提供を開始しましたら、 「○○年△△月版に対応」としてお知らせします。

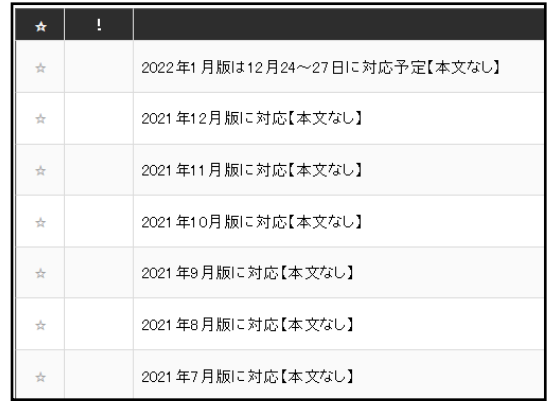

## <span id="page-6-0"></span>3-2.印刷機能について

新着情報の記事は印刷することができます。

・手順書をすぐに見られるように印刷・PDF 化し、他の方に共有する。

・近くの営業所やサポートセンターへのお問い合わせ先を印刷し、すぐに確認できるようにする。 など、お手元に残して普段の積算時にご活用ください。

#### ■印刷の手順

①印刷したい記事を表示し、「印刷する」のボタンを クリックします。

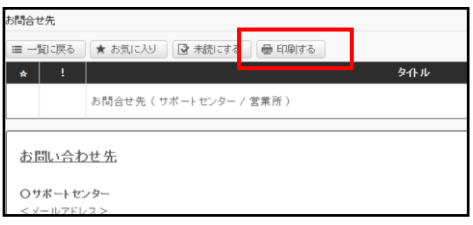

②別ウィンドウが表示されますので、 画面を下へスクロールし「印刷する」をクリックします。

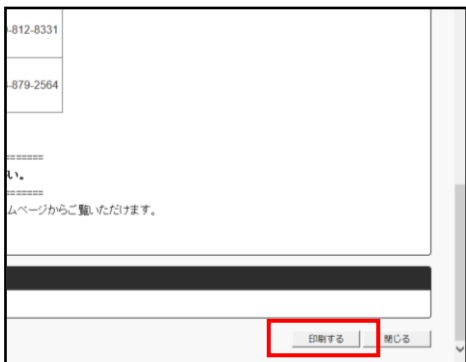

③印刷の設定画面が表示されますので、 設定を確認のうえ、「印刷」ボタンをクリックします。

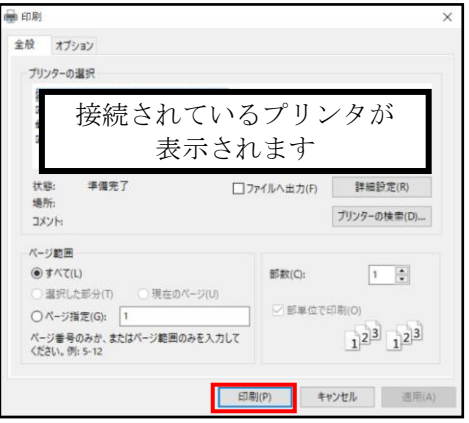

## <span id="page-7-0"></span>3-3.操作に不明な点があったとき

Gaia を使用しているときに、不明点があった際は 「お問合せ先」をご活用ください。 「お問合せ先」には下記を掲載しております。

- ・操作手順書
- · よくある質問と回答 (FAQ)
- ・サポートセンターや各営業所の電話番号

操作手順書·よくある質問と回答 (FAQ) は、 「お問合せ先(サポートセンター/営業所)」の 記事の最後にございます。

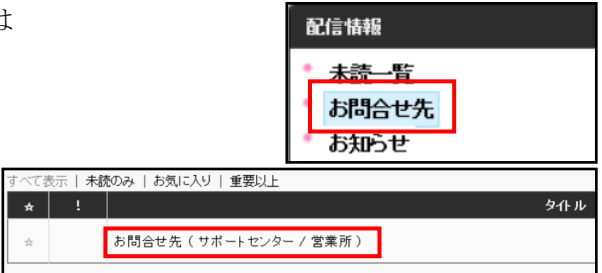

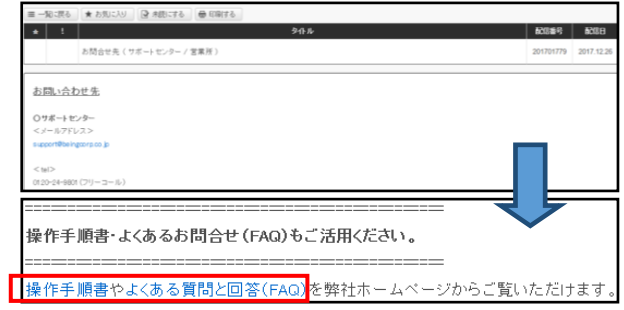